## **Kaltura Personal Capture – QuickStart Guide**

Kaltura Personal Capture is the easiest way to create and upload videos to your classroom. This tool simplifies the recording and upload process by compressing and uploading at rates faster than a recording from a smartphone or camera. This assists to eliminate the number of steps needed for upload. This tool is supported on Windows and Mac operating systems. It is currently not available on mobile.

## *Accessing Personal Capture from Blackboard and Recording a Video*

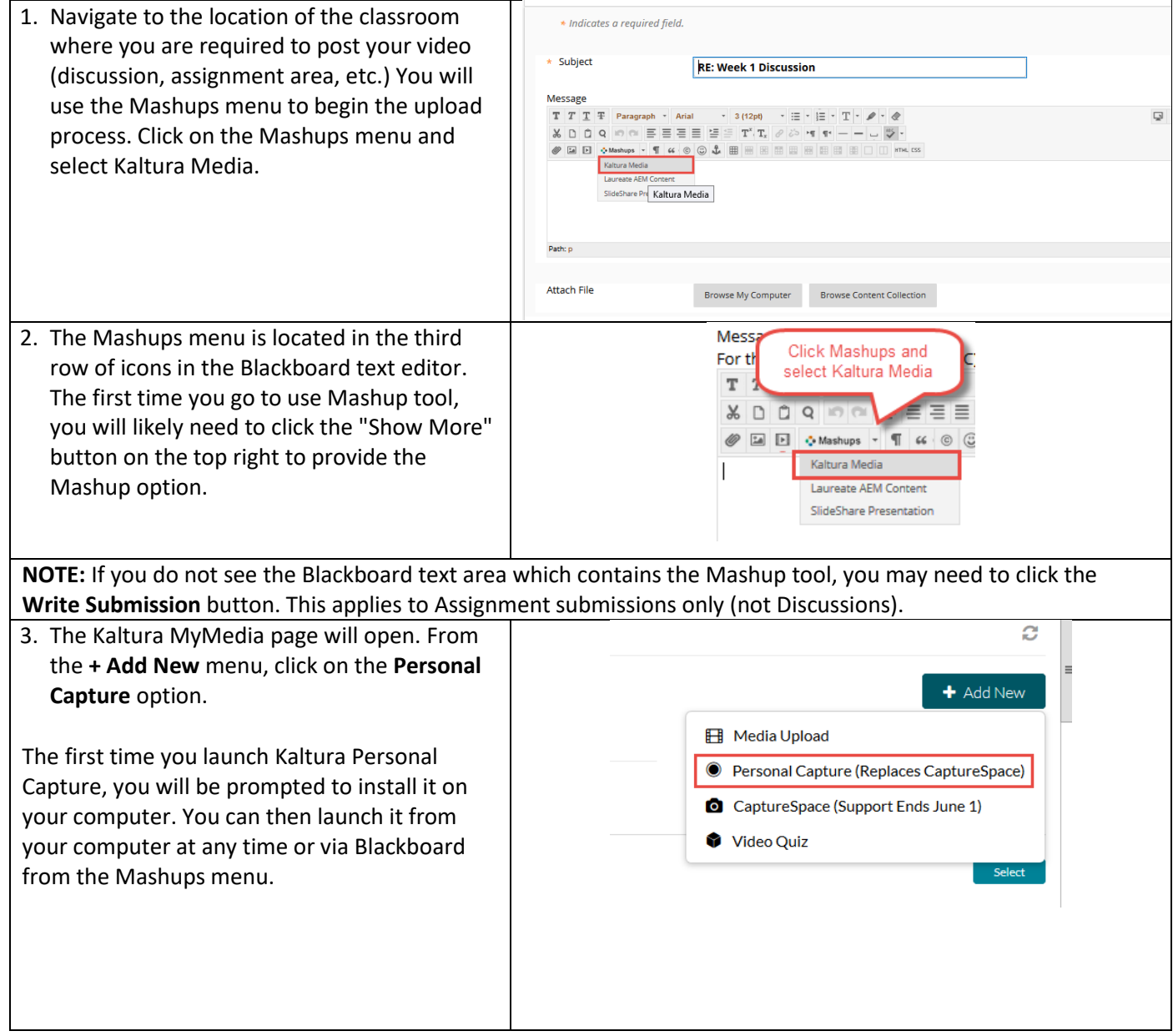

## **WALDEN UNIVERSITY** A higher degree. A higher purp

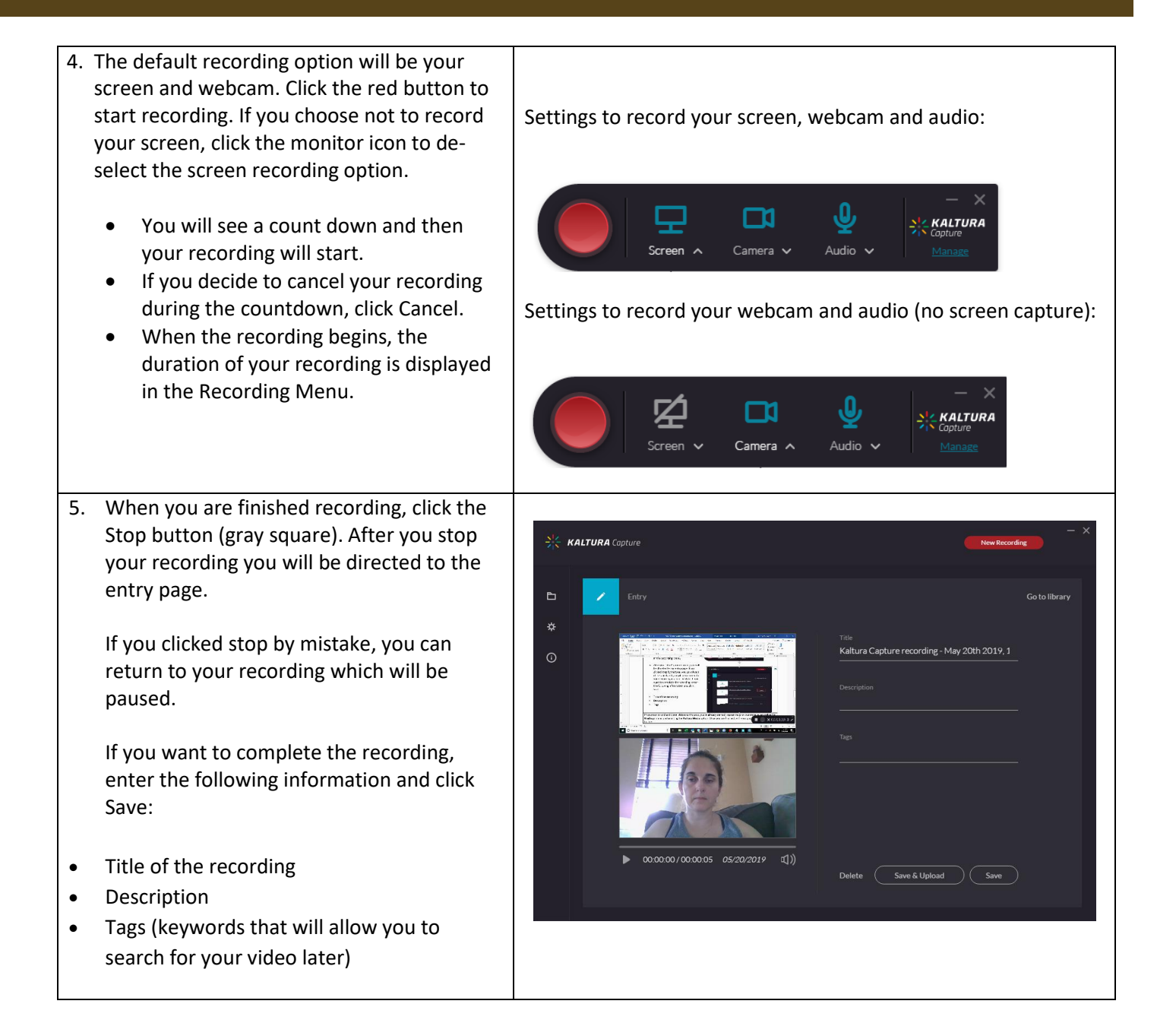

## **WALDEN UNIVERSITY** A higher degree. A higher nui

- 6. Select one of the following options:
	- **Delete** to delete your entry.
	- **Save and Upload** to upload to Blackboard. Clicking Save and Upload will prepare your recording for submission to Blackboard but will not yet place it in your post.
	- **New Recording** you will be prompted with a confirmation that you indeed want to leave.
	- **Play** your recording.

When you Save a recording without uploading it, the Management window opens with the Edit tab and displays the options to Upload or Delete your media.

You can also select **Delete all uploaded files** to delete all uploaded media files from your local storage.

7. Click Upload if you haven't already. A pending status is displayed and a successful upload message appears when the upload is completed.

After several minutes, your video will be available in Blackboard for you to post in your discussion or assignment submission area.

Navigate back to the Mashups menu and select **Kaltura Media**. Once your video is available, you will see it in your media list (you may need to click **Refresh** on your browser if the video is not yet visible). Click **Select**. It will then be placed in your post.

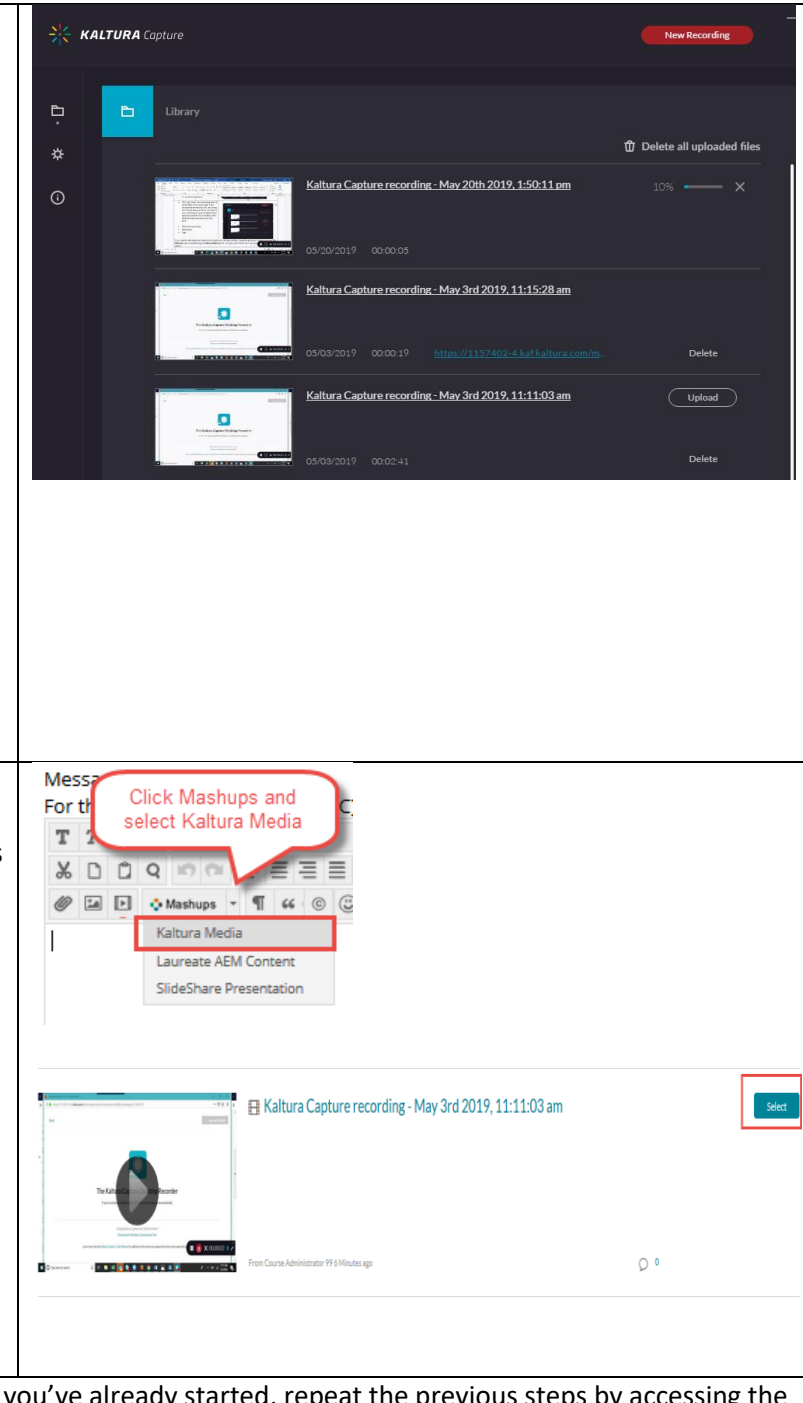

If you need to add additional videos to the post you've already started, repeat the previous steps by accessing the **Mashups** menu and selecting the **Kaltura Media** option. Once you are finished with your post, click the **Submit** button.